# BARC - Netscape Rewrite Project Fact Sheet

BARC has been tied to Netscape 4.79 since its rollout in 2003. This restriction has always been a concern and has become a real problem in recent years. To address this browser limitation, BARC has undergone some major overhaul recently. After several months of re-coding effort, BARC can now run on most browsers in Windows and on the MAC.

This fact sheet gives information about browser compatibility issues and helpful hints in using the new BARC.

# **Browser Compatibility**

The following browsers are supported in the rewrite. Versions shown are the ones used for testing during the re-coding. There should not be problem using other versions.

- Windows: Current versions of Internet Explorer and Firefox
- Mac: Current versions of Safari and Firefox

**Netscape 4.79 –**Netscape will not be supported with this new version of BARC.

**Citrix for MAC –** This tool will not be needed for the new version of BARC, and will be shut down after the rewrite rollout.

**Chrome –** The BARC program uses Applets. Although the current version of Chrome can be configured to allow applets, the next version will not allow applets and we do not suggest you try using Chrome.

#### **How to start**

All you need to do is to start an internet session using either Internet Explorer (IE) or Firefox and paste the URL below into the Address window.

<https://barc.isc.ucsb.edu/authen/authenui.html>

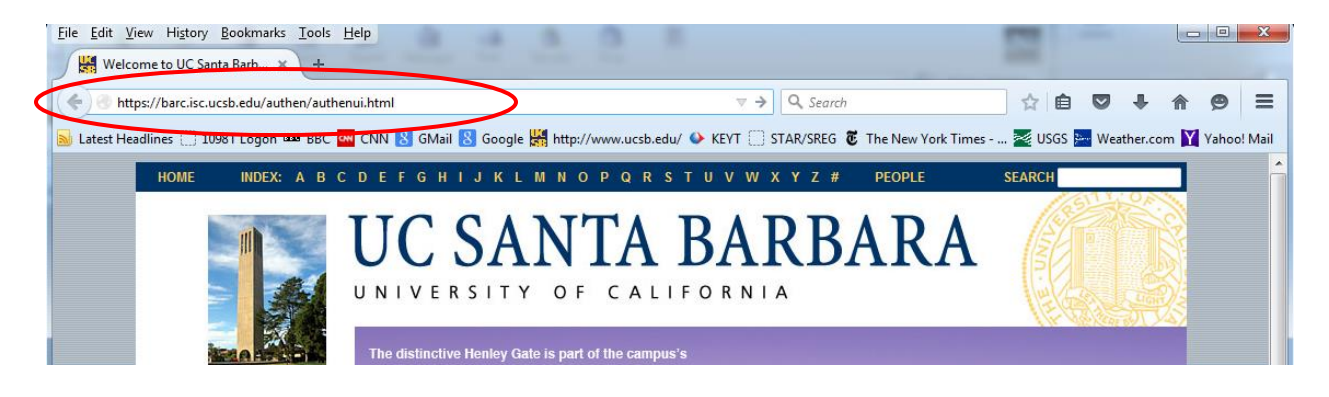

#### **Expected Behavior**

When accessing BARC for the very first time there are a couple of things you may encounter.

**Some but not all users** will see the following screen. If this appears go ahead and select the

"Continue" option

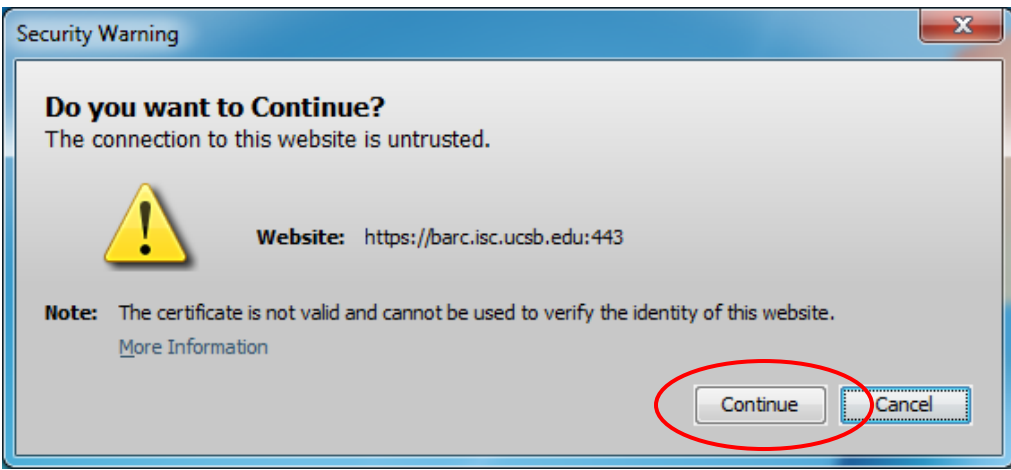

Almost all users will see the following screen. The message you see may look slightly different from the one shown below. Below is the Firefox version of the warning. Internet Explorer has a very similar message. This is as expected. It is safe to check the 'Do not show this again …' checkbox, and click 'Run'. After that, the screen will not show up again.

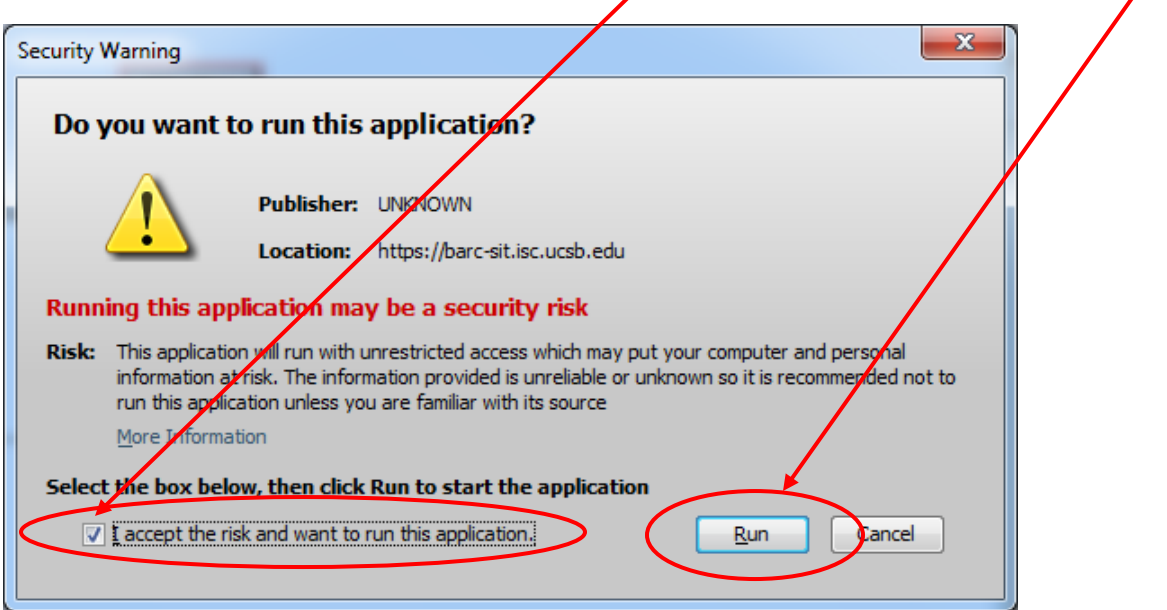

# **Troubleshooting**

# **Problem displaying interface file upload screen**

Make sure that your internet setup allows popups.

### **Setting up Internet Explorer**

Specific instructions on getting BARC to display properly when using Internet Explorer can be found [here.](http://www.bfs.ucsb.edu/sites/www.bfs.ucsb.edu/files/forms/IE%20-%20How%20to%20clear%20your%20cache.pdf)

#### **Setting up Firefox**

Specific instructions on getting BARC to display properly when using Firefox can be found [here.](http://www.bfs.ucsb.edu/sites/www.bfs.ucsb.edu/files/forms/Firefox%20-%20How%20to%20clear%20your%20cache.pdf)

#### **Safari with Problem Showing Applet on the Login Page**

- 1. In Safari/Preferences, go to the 'Security' tab.
- 2. Make sure that 'Internet plug-in: Allow Plug-ins' is checked
- 3. Next, click on the 'Manage Website Settings …' button
- 4. On the displayed page ... If you see [barc-sit.isc.ucsb.edu](http://barc-sit.isc.ucsb.edu/) (test) or barc.isc.ucsb.edu (production) listed on the right, make sure that 'Allow Always' is selected.

*Note: Older versions of Safari do not have the 'Manage Website Settings…' button. So steps 3 and 4 are not needed.*

## **Applets Not Refreshed with Browser Refresh**

1. In Windows, do Start  $\rightarrow$  All Programs  $\rightarrow$  Java  $\rightarrow$  Configure Java to bring up the Java configuration screen.

In MAC, do  $\bullet$   $\rightarrow$  System Preferences...  $\rightarrow$  Java.

- 2. Go to the 'General' page.
- 3. Under the *Temporary Internet Files* section, click the *Settings…* button.
- 4. Uncheck the 'Keep temporary files on my computer' checkbox.
- 5. Click the 'Delete Files…' button to remove any existing temp files.
- 6. Click Ok and Ok to save and exit.